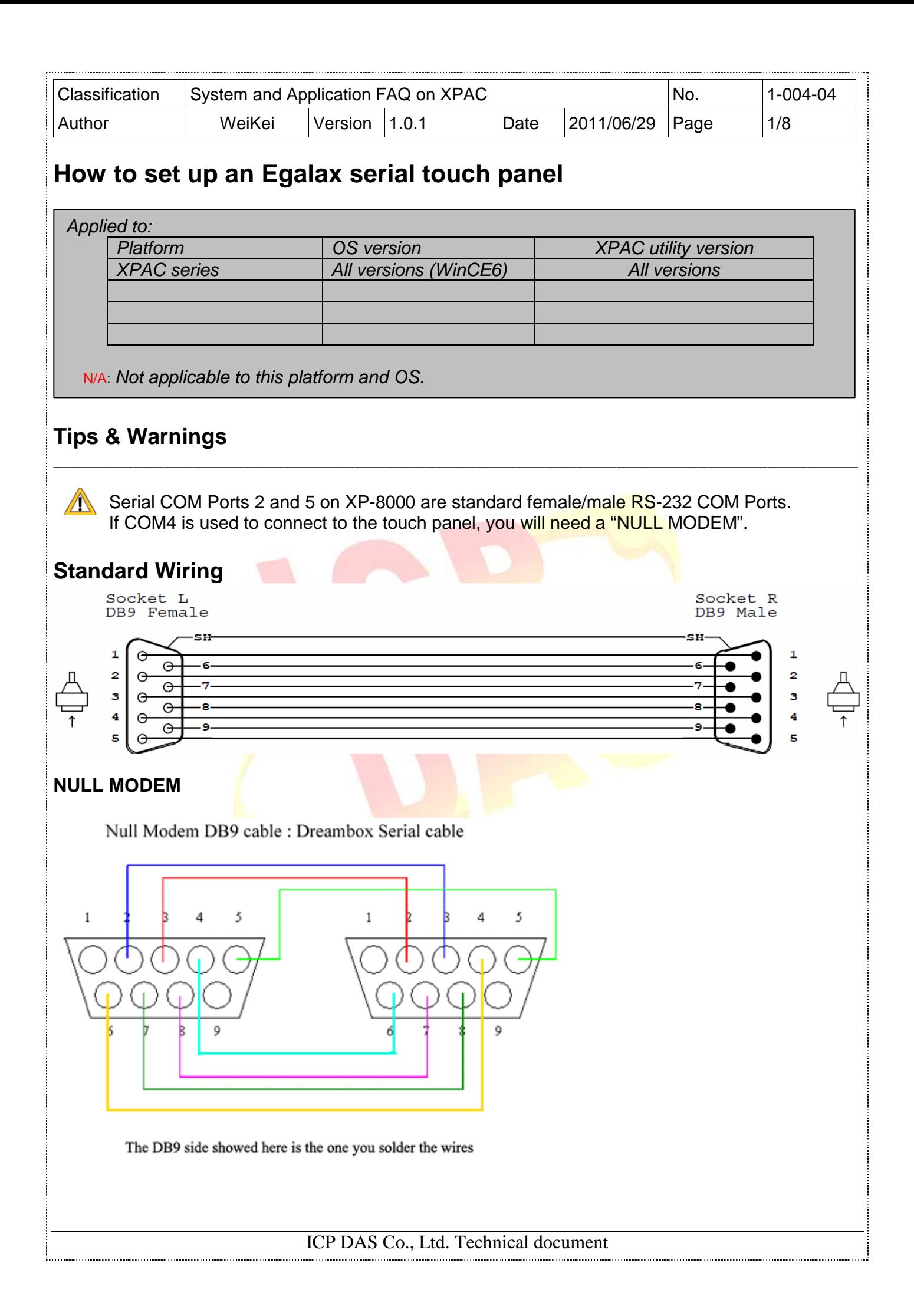

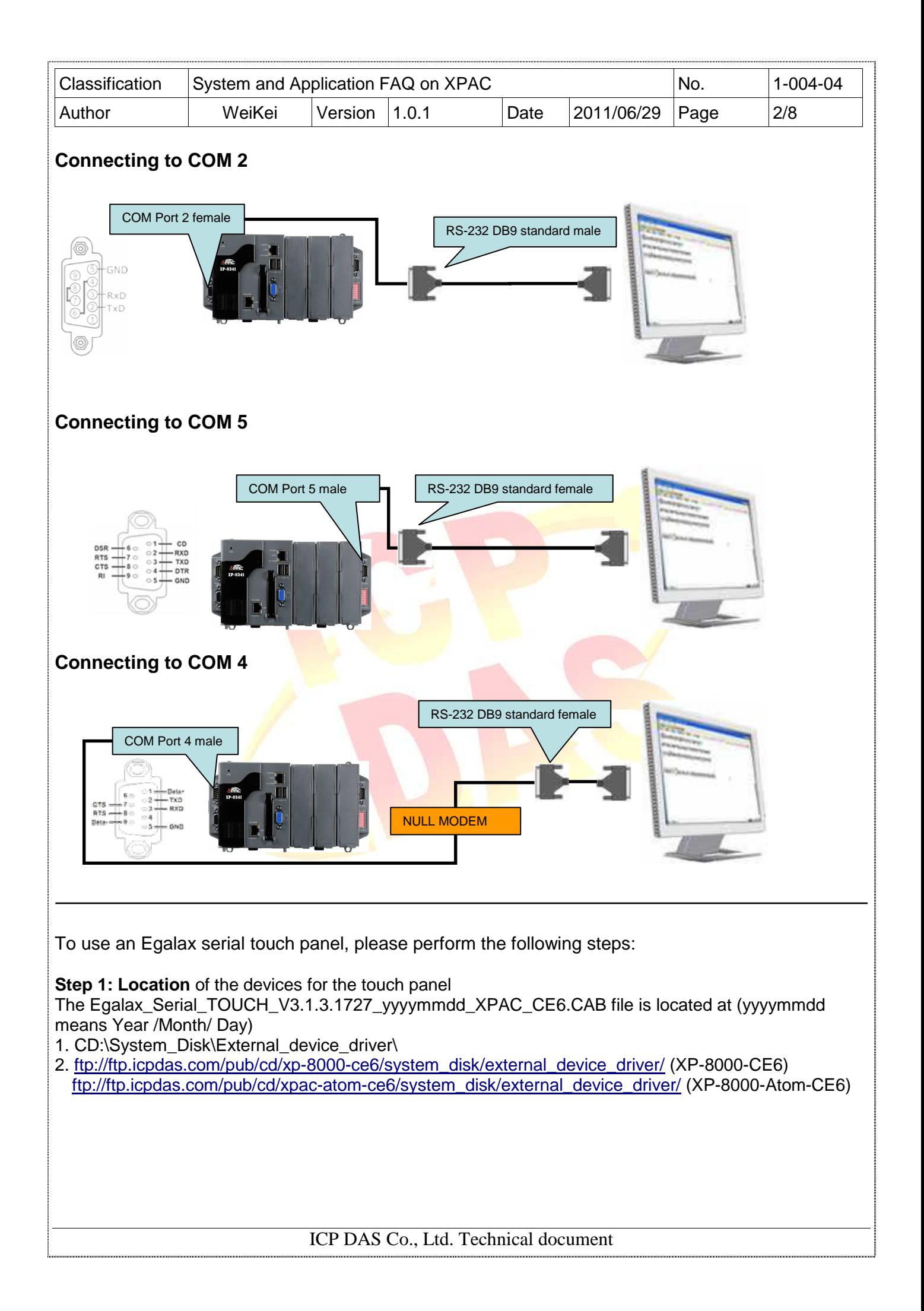

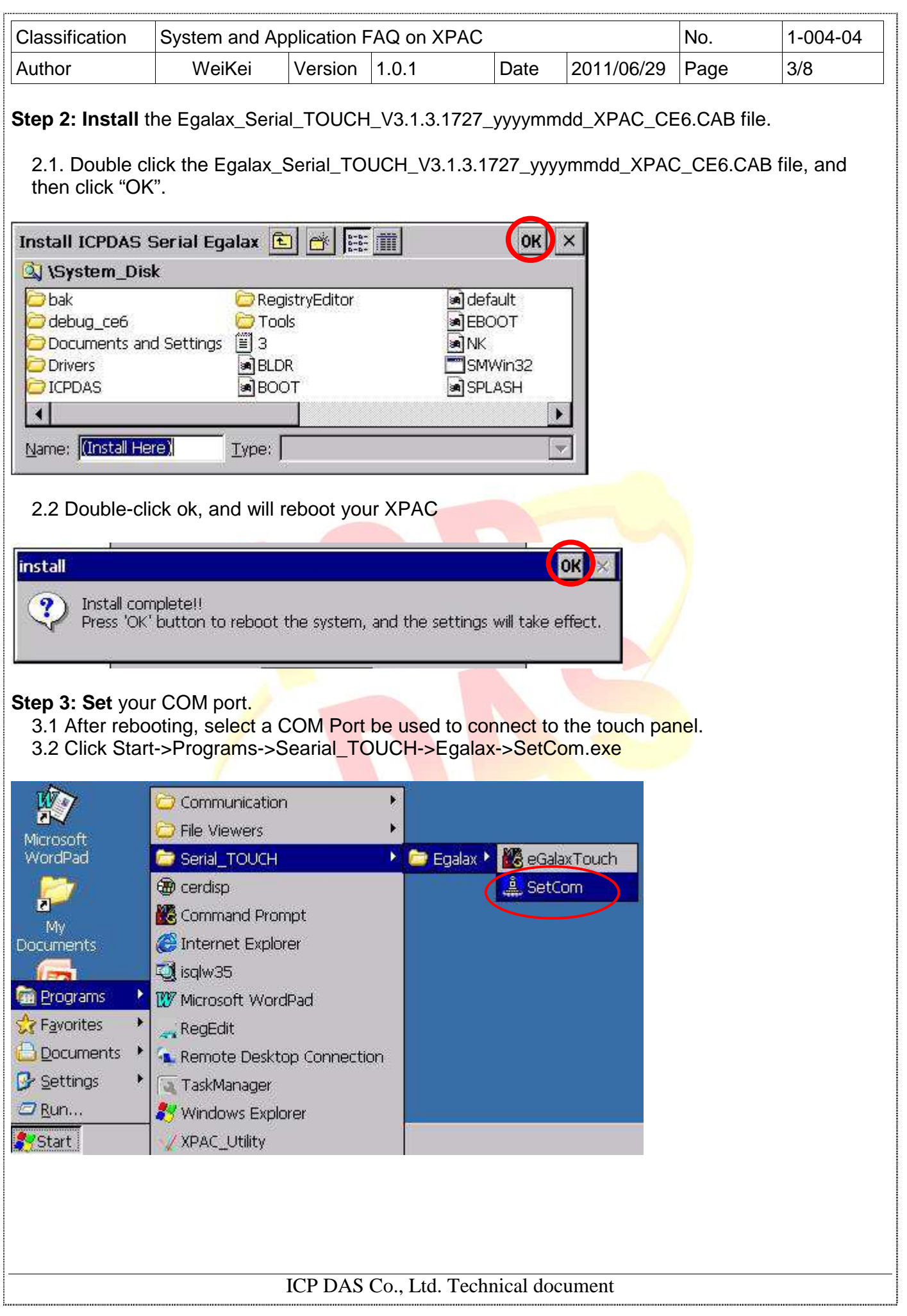

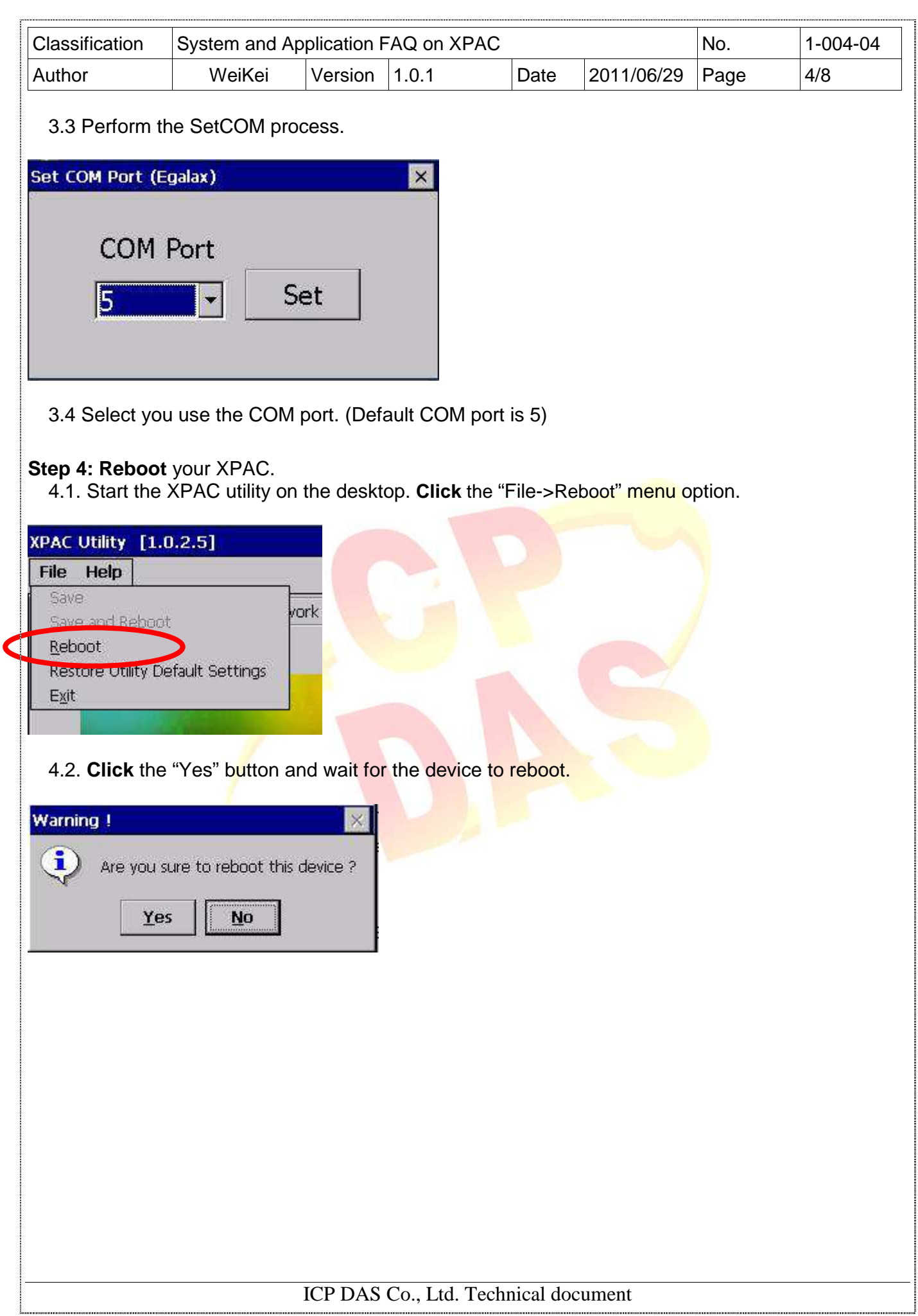

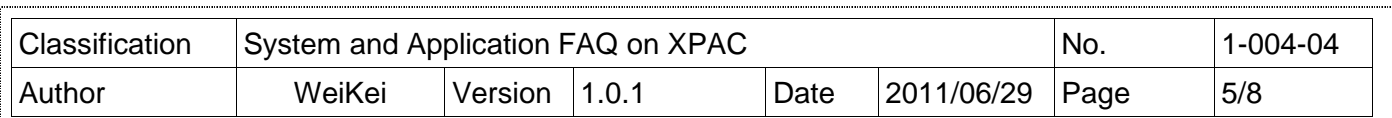

**Step 5: Execute** the calibration program.

5.1 Click Start->Programs->Searial\_TOUCH->Egalax->eGalaxTouch.exe

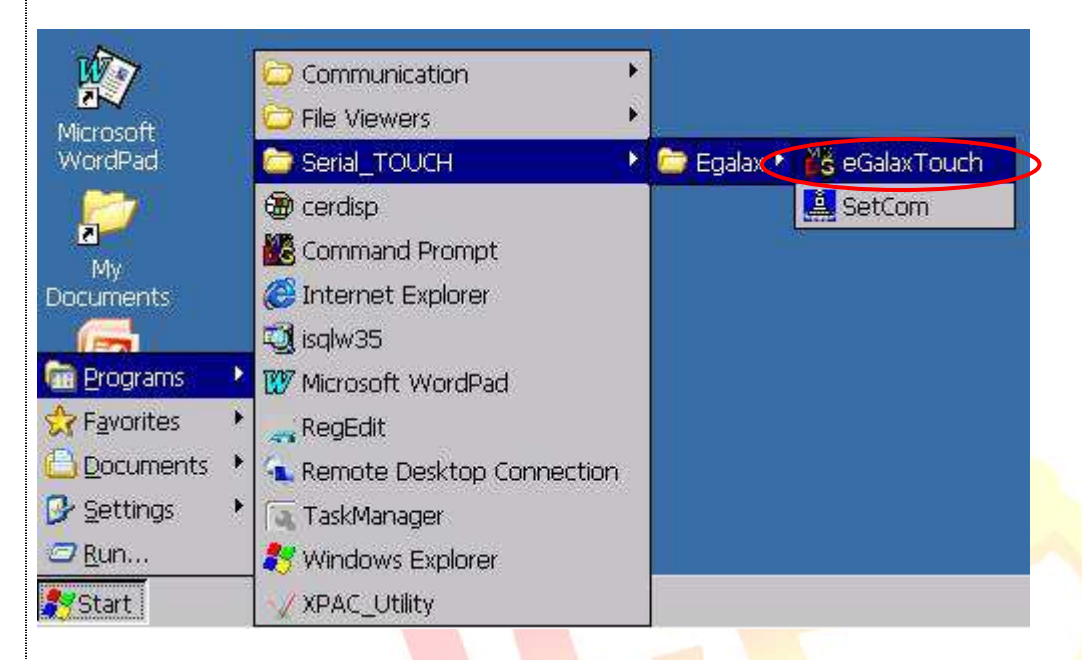

5.2 Click the "4 Pts Cal" button. (Click the "25 Pts Cal" button to obtain a more accurate calibration for the touch panel)

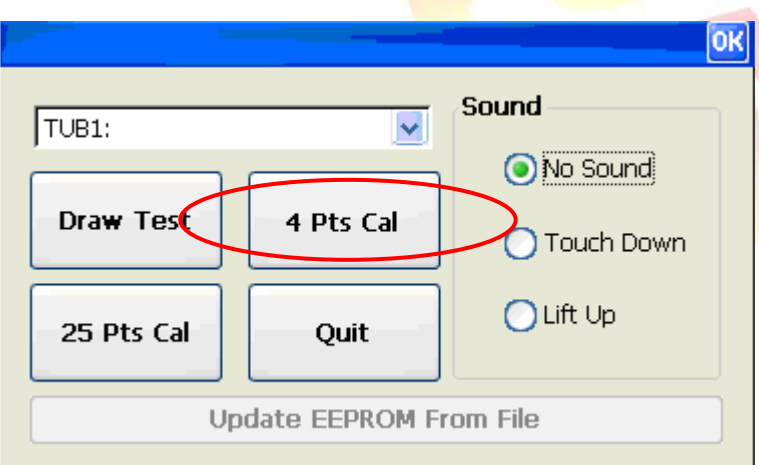

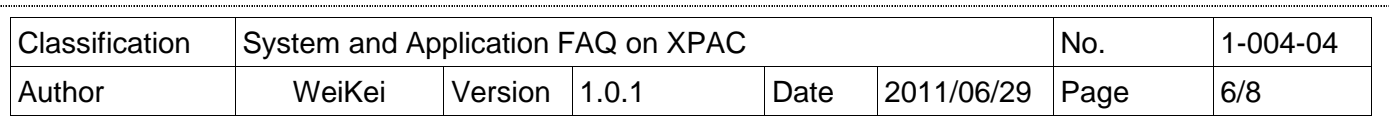

5.3. Perform the calibration process.

5.4. Touch the " $X$ " icons on the monitor to perform the calibration process.

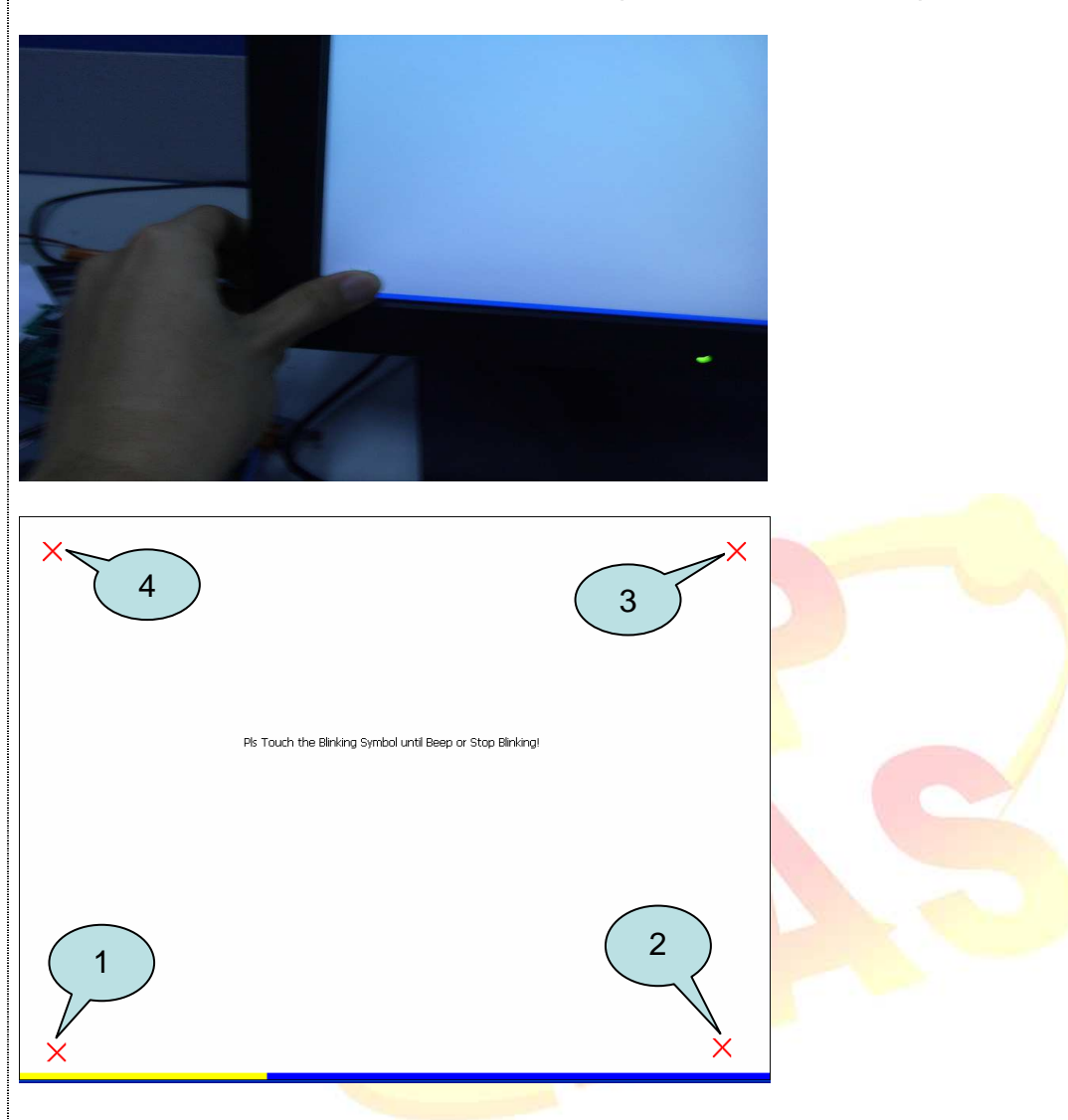

## ICP DAS Co., Ltd. Technical document

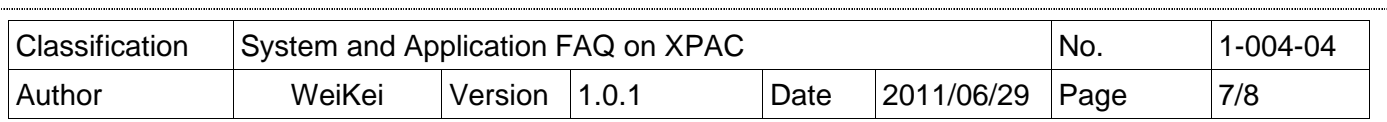

Uninstall Egalax serial touch driver, and perform the following steps:

**Step 1: Execute** the Remove Program.

1.1 Click the Start->Settings ->Control Panel.

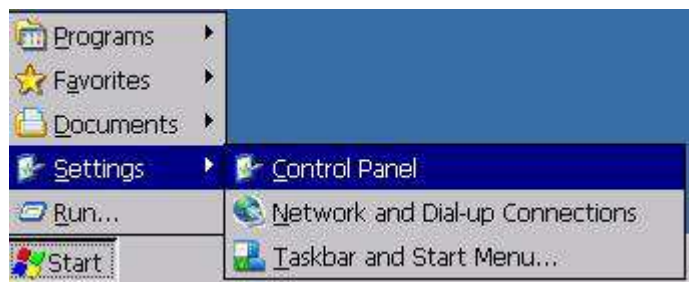

1.2 After Open "Control Panel", double click "Remove Programs".

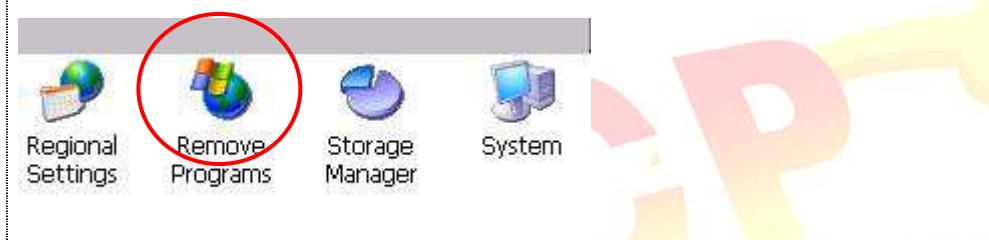

## **Step 2: Uninstall Egalax serial touch driver**

2.1 After execute "Remove Programs", click "ICPDAS Serial Egalax" and then click "Remove" button

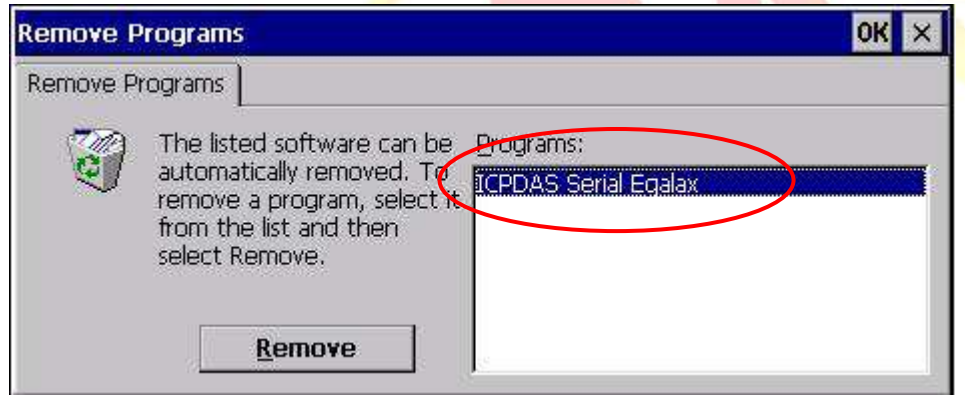

2.2 Click "Yes" button, and will uninstall Egalax serial touch driver.

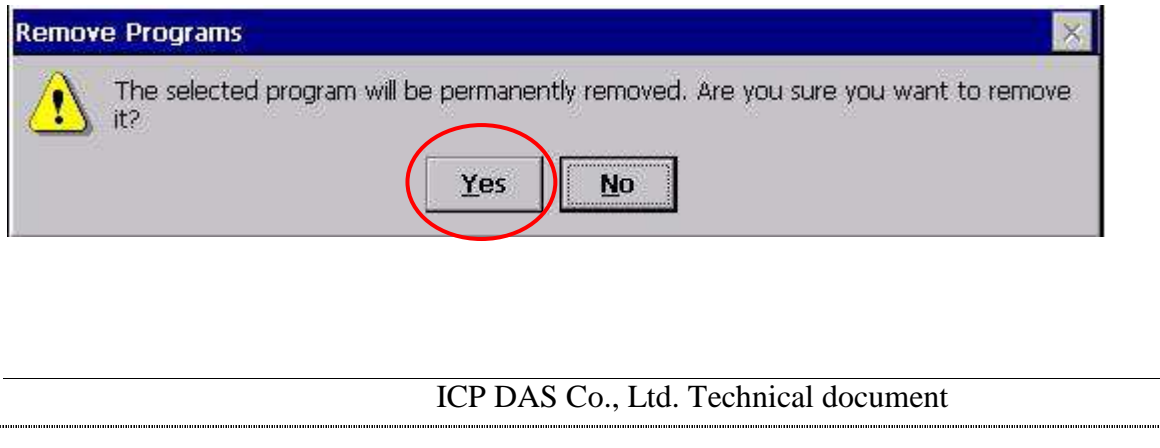

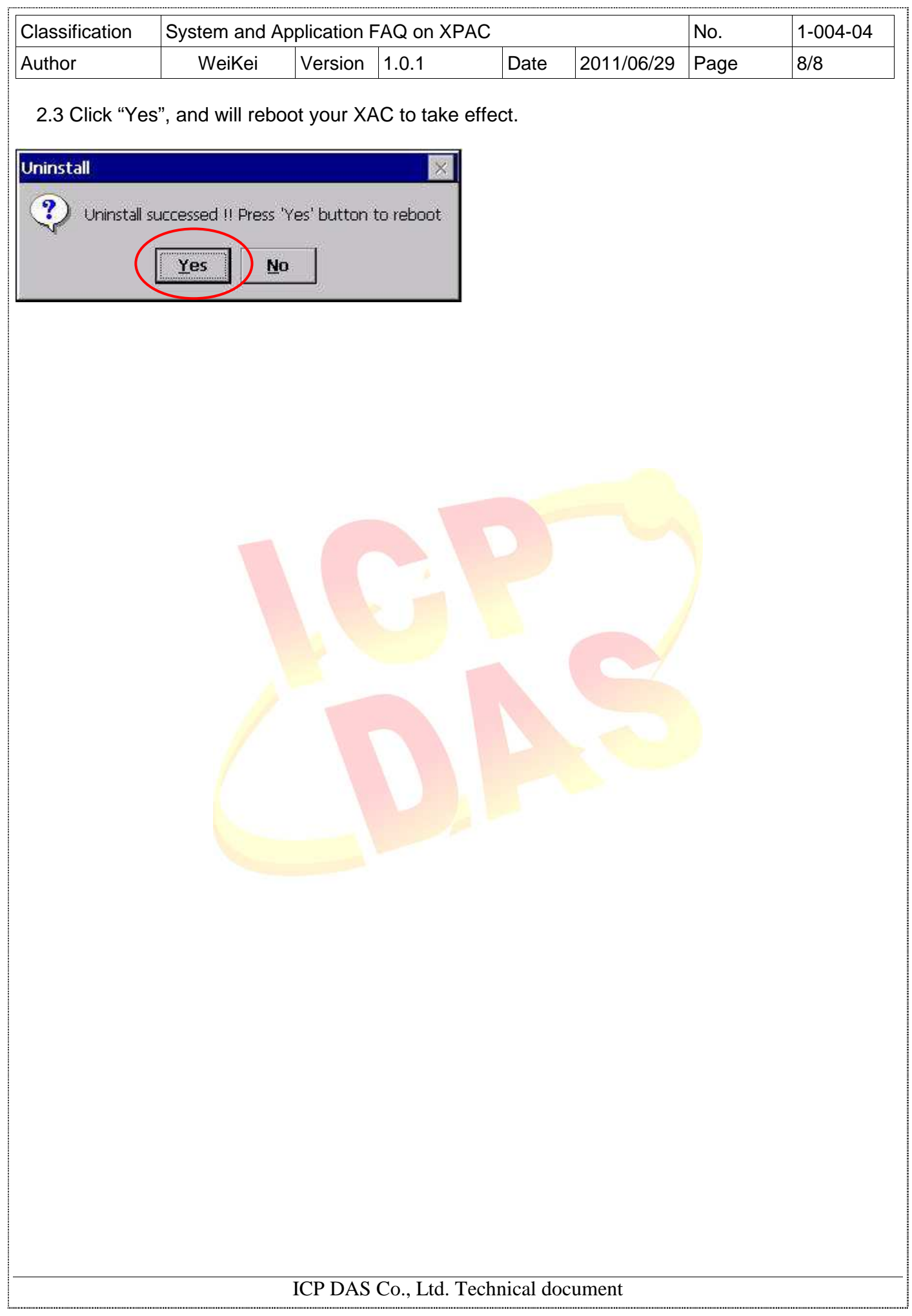